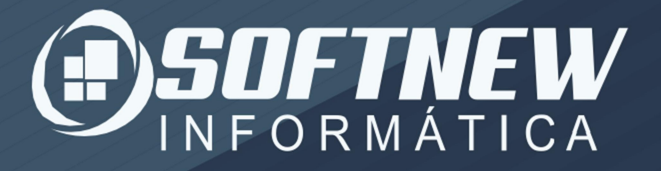

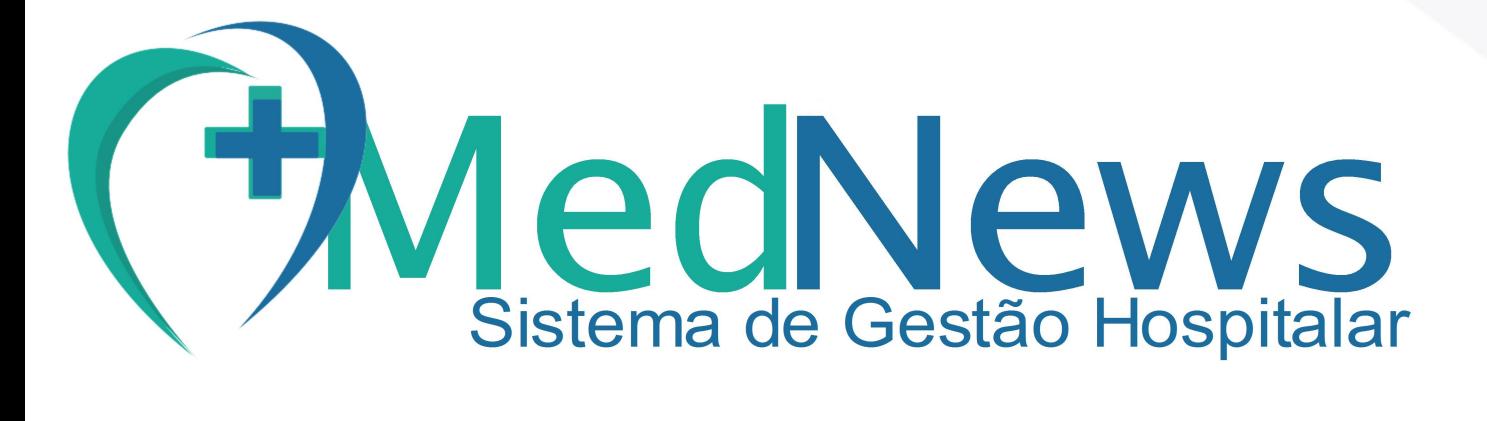

# Emitir Nota Fiscal

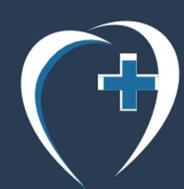

www.softnew.eti.br MedNews@softnew.eti.br +557530227848

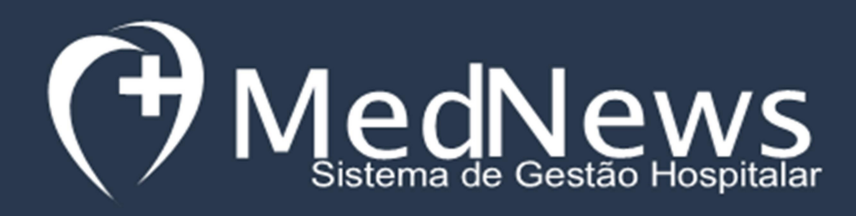

### Emitir

## Nota Fiscal

#### Nota Fiscal automatizada

- 1- Após lançar a guia
- 2- Identificar a forma de pagamento
- 3- Atualizar para GUIA PAGA, será possível emitir a NF

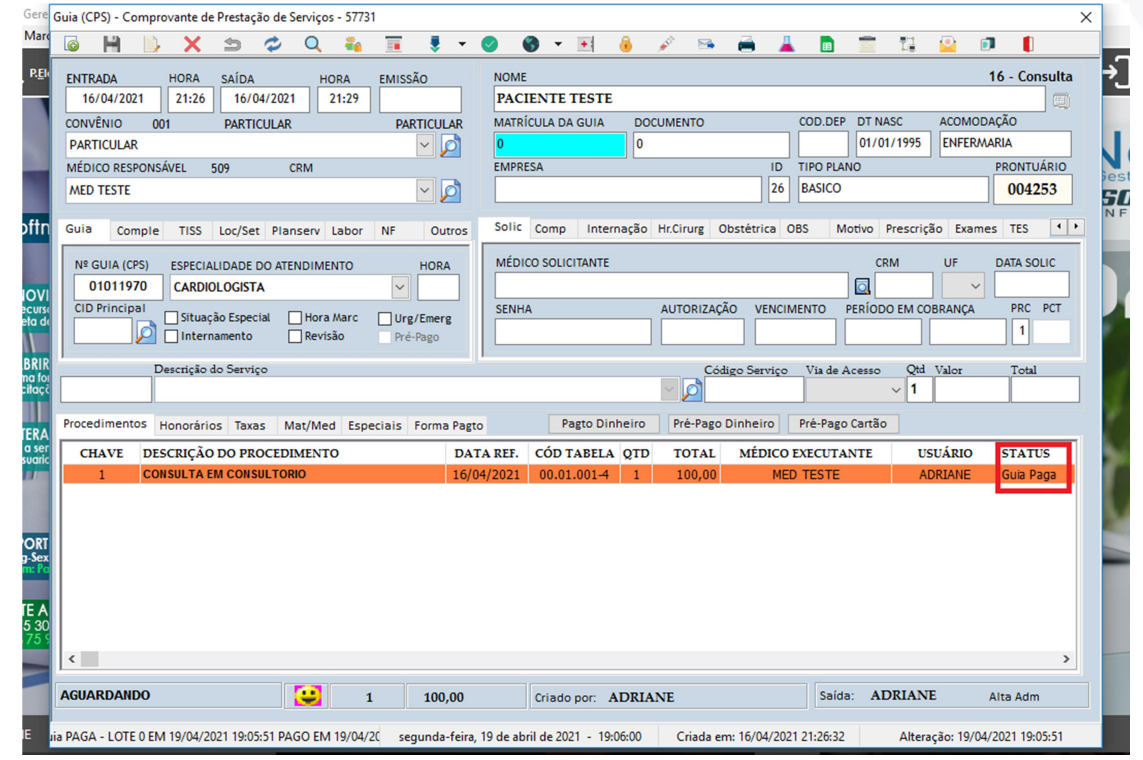

1º PASSO: Quando o responsável pela Nota Fiscal não for o paciente, seja pessoa física ou jurídica, preencha estes campos, mas se o responsável for o paciente não é necessário preencher.

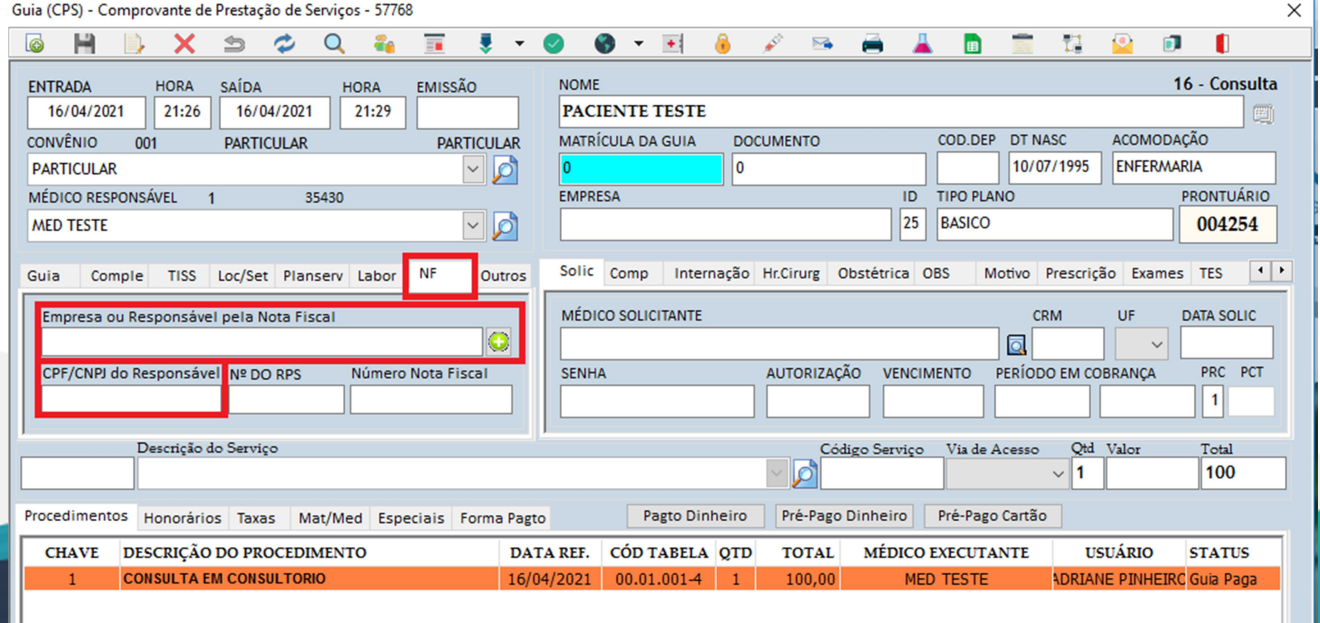

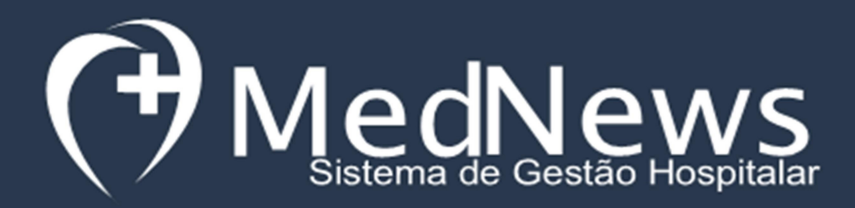

'

Se o campo responsável na ficha do paciente for compatível com o responsável

 $\times$ 

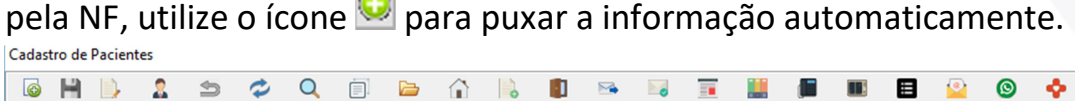

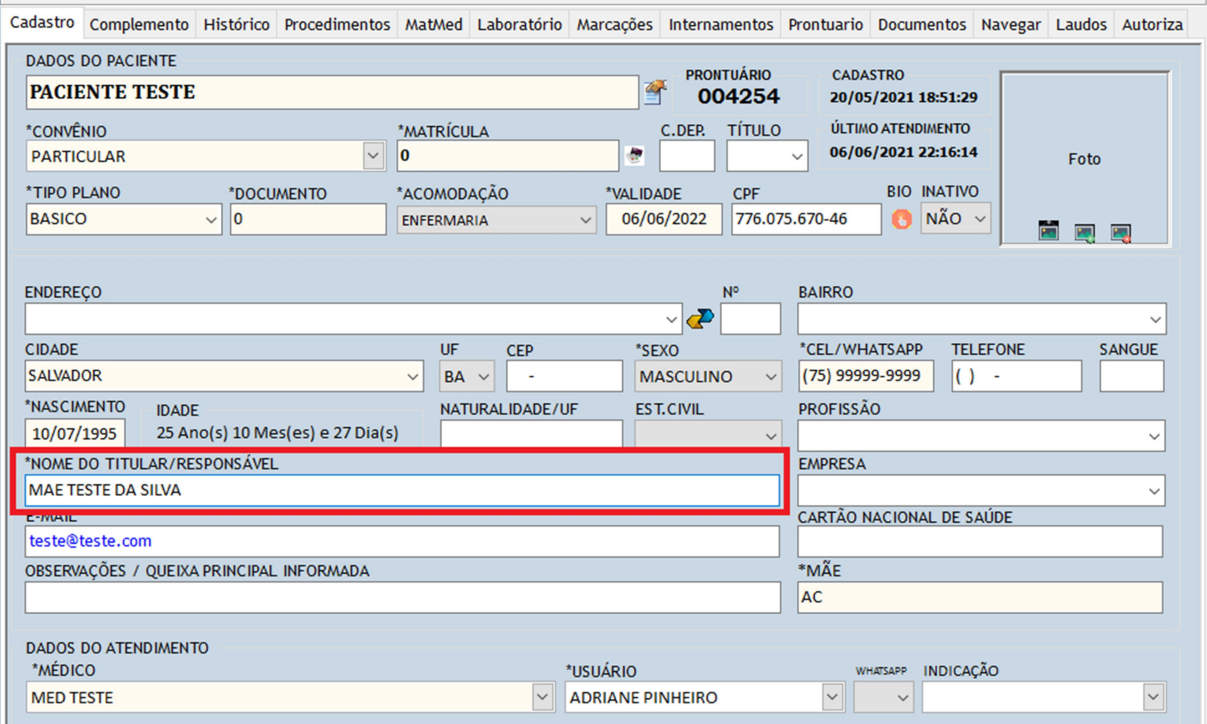

### Atenção preencha o CPF/CNPJ manualmente quando não for o CPF do paciente

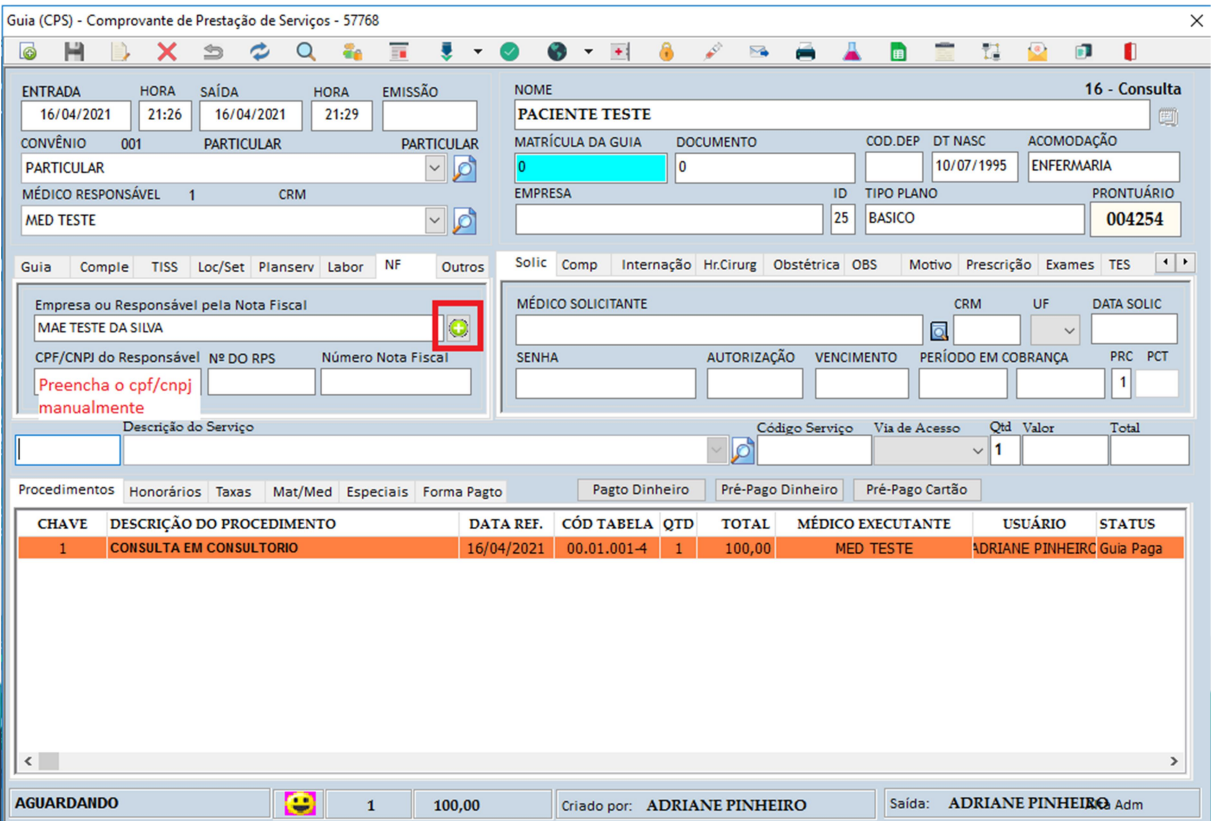

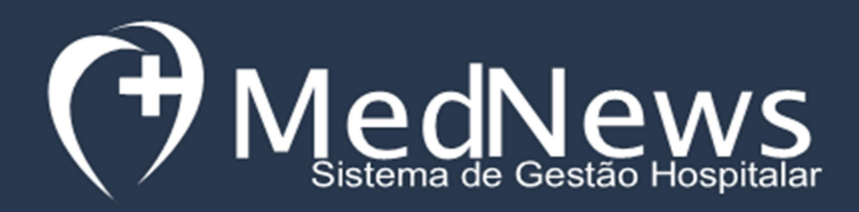

'

2º PASSO: No menu superior clique em Autorização eletrônica/ Nota fiscal de serviços que irá direcionar para a tela de nota fiscal

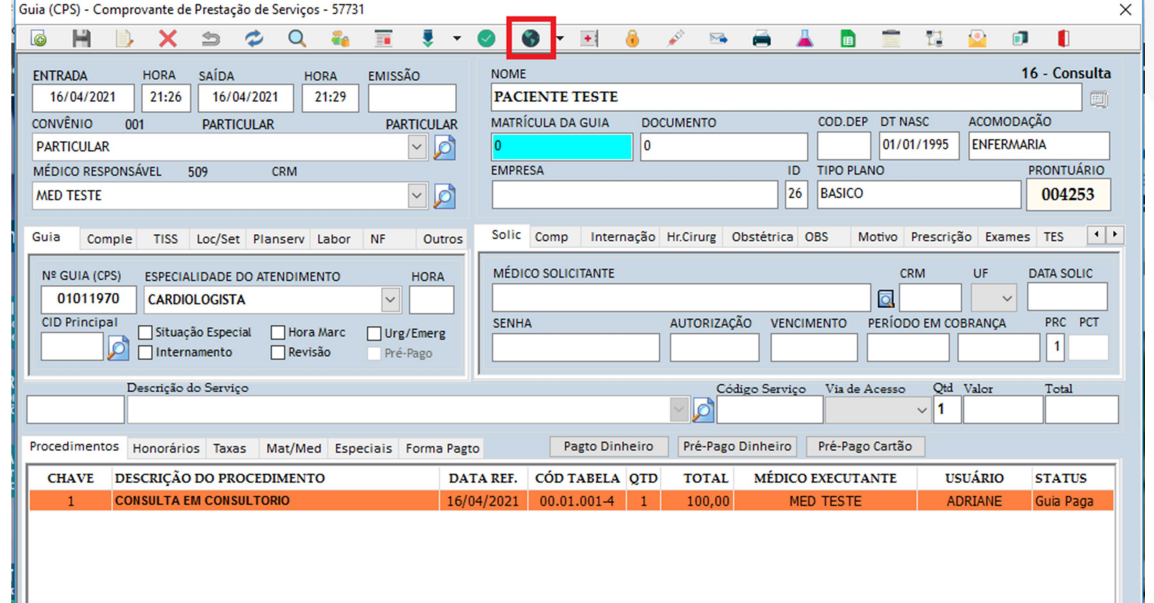

3º PASSO: Acione os botões na sequência com atenção as observações abaixo

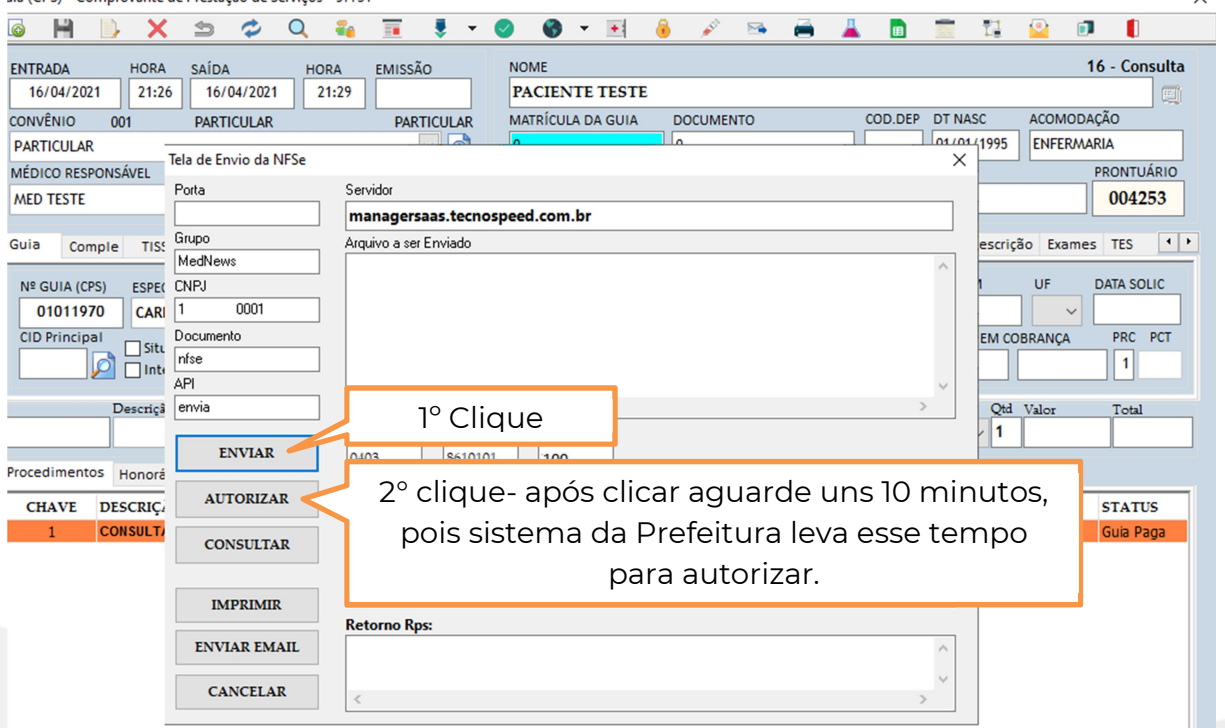

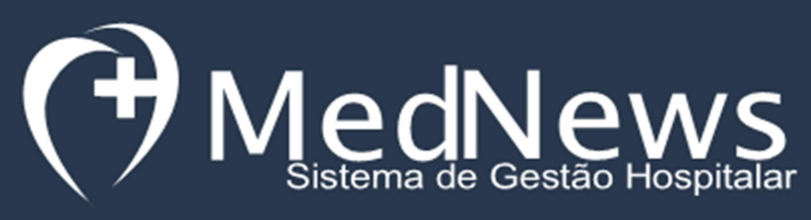

'

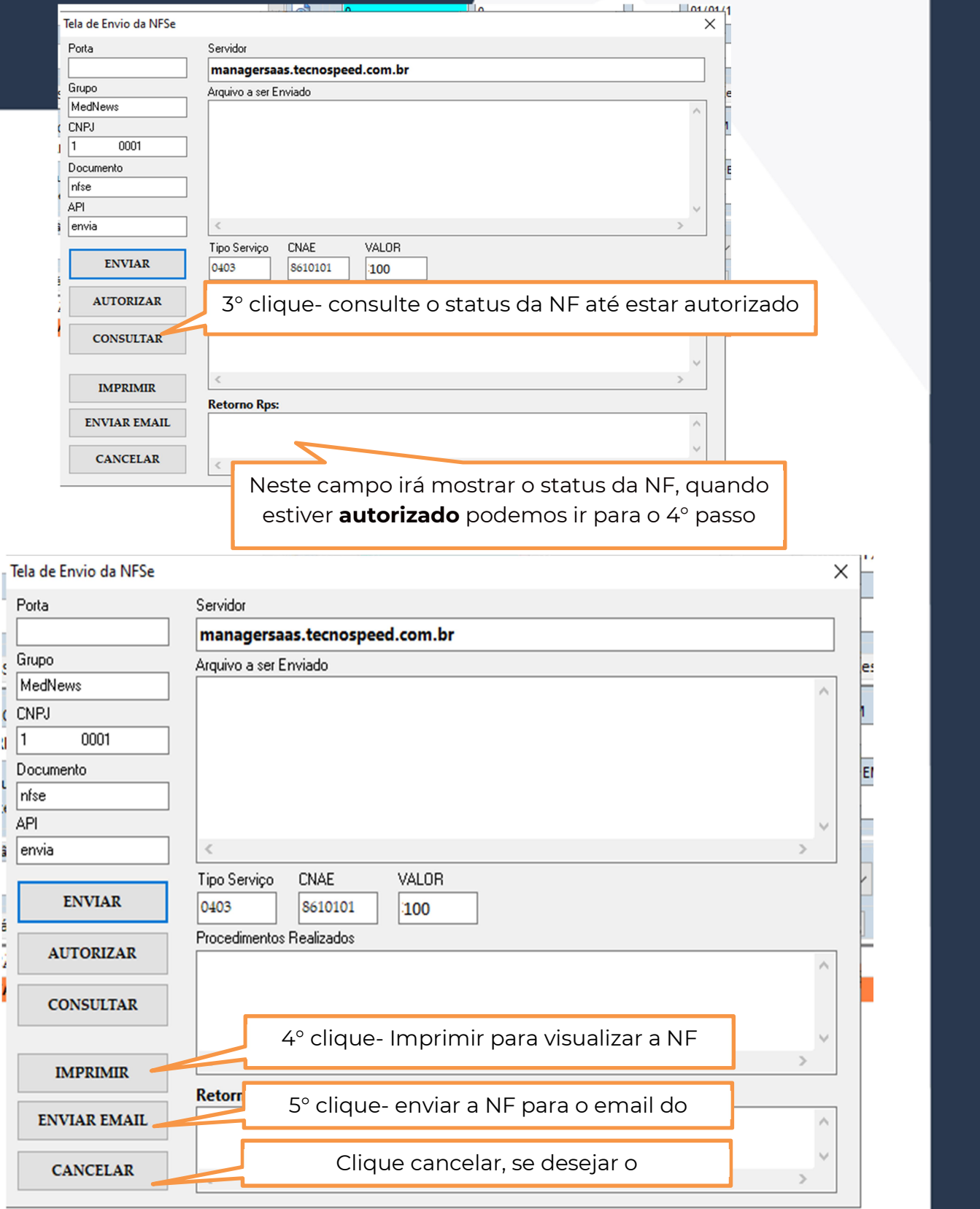

FIM

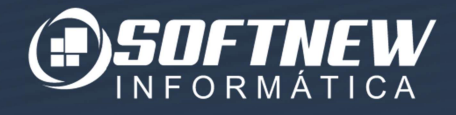

MedNews facilitando para o usuário!